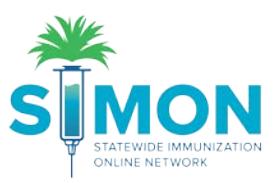

## Create and Submit Vaccine Returns

1. From the main menu, select 'Inventory > Vaccines > Vaccine Returns'.

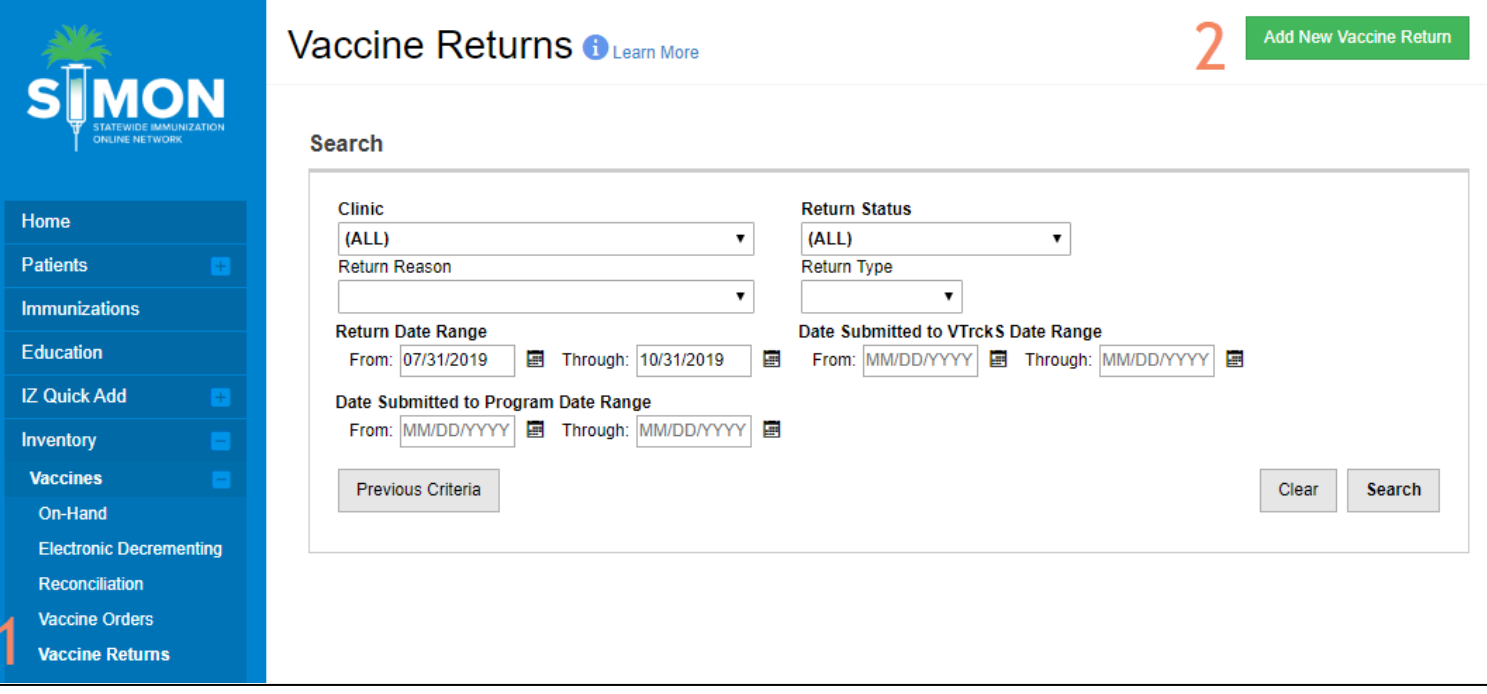

- 2. Click 'Add New Vaccine Return'.
- 3. Select your Clinic.

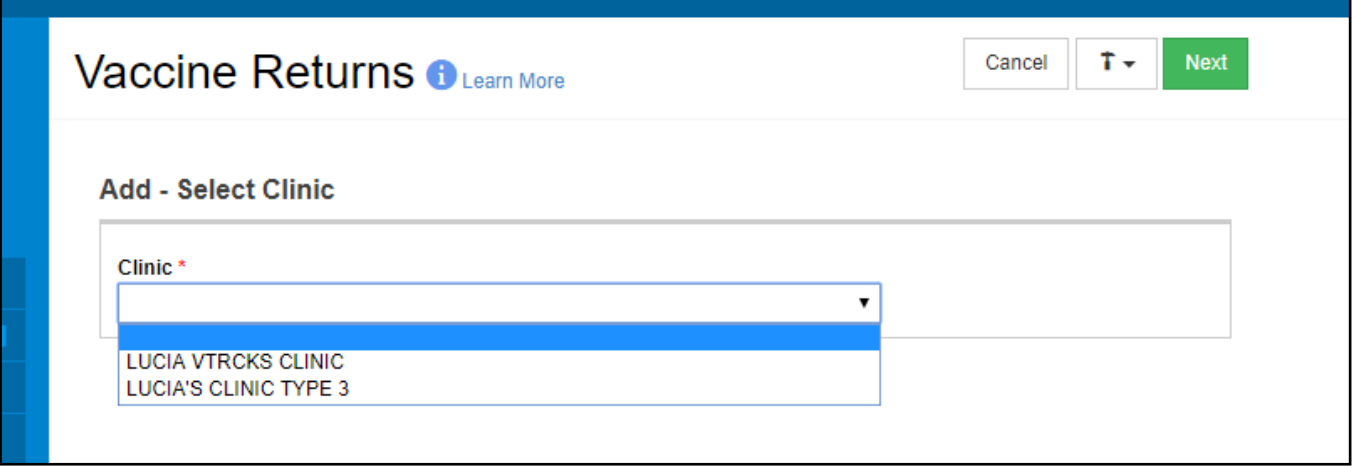

4. Click 'Next'.

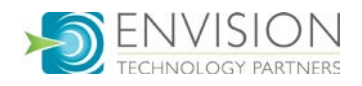

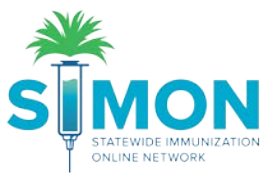

- 5. Review the clinic information to confirm the primary shipping contact and shipping address are correct.
- 6. Confirm the delivery hours are correct.
- 7. If information is NOT correct, the clinic should submit change request in Clinic Tools > Clinic Information.
- 8. Click the check box at the bottom of the screen confirming the information is correct.
- 9. Click 'Next'.

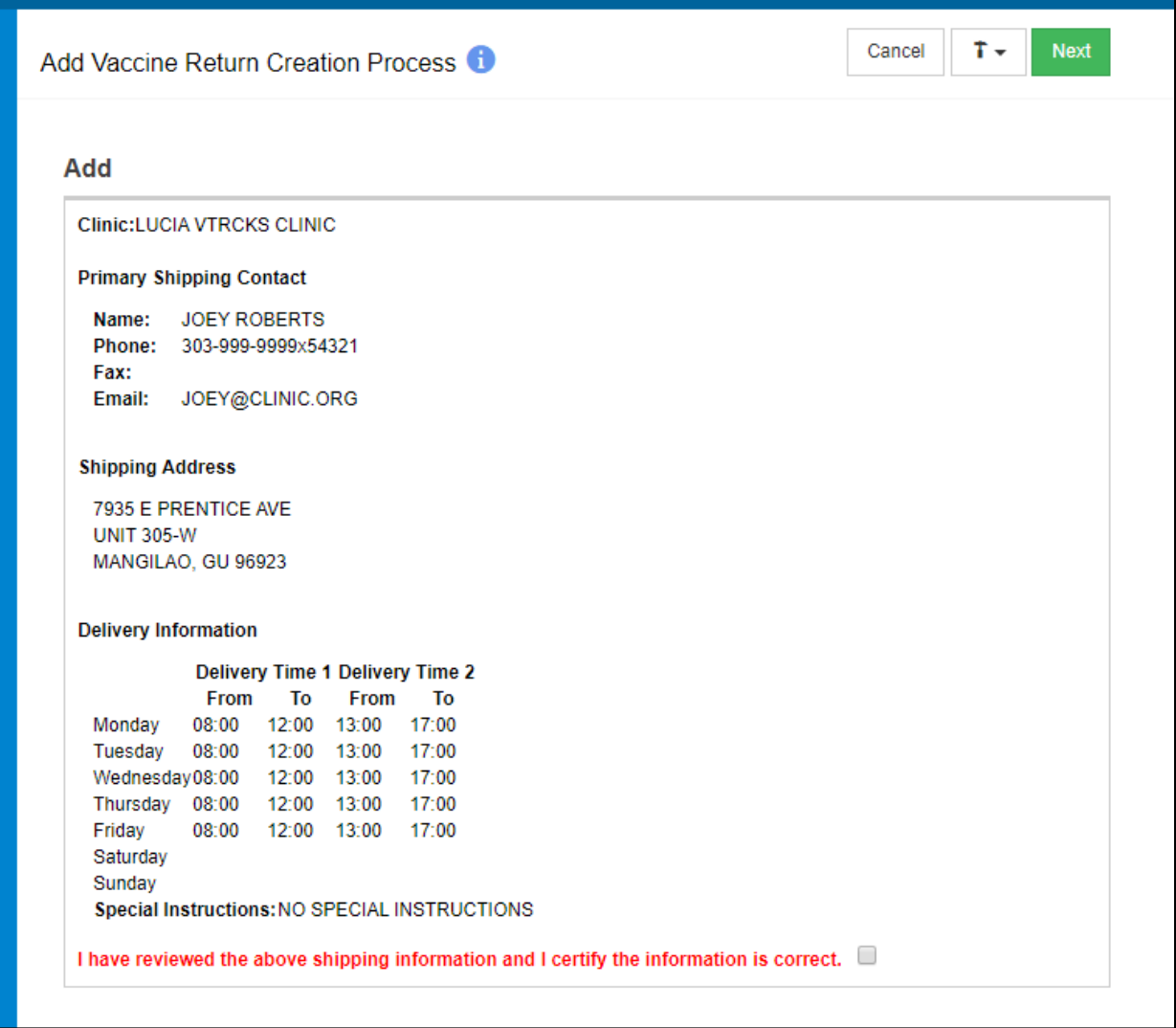

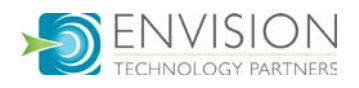

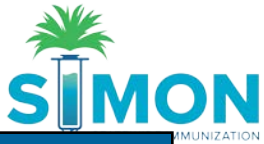

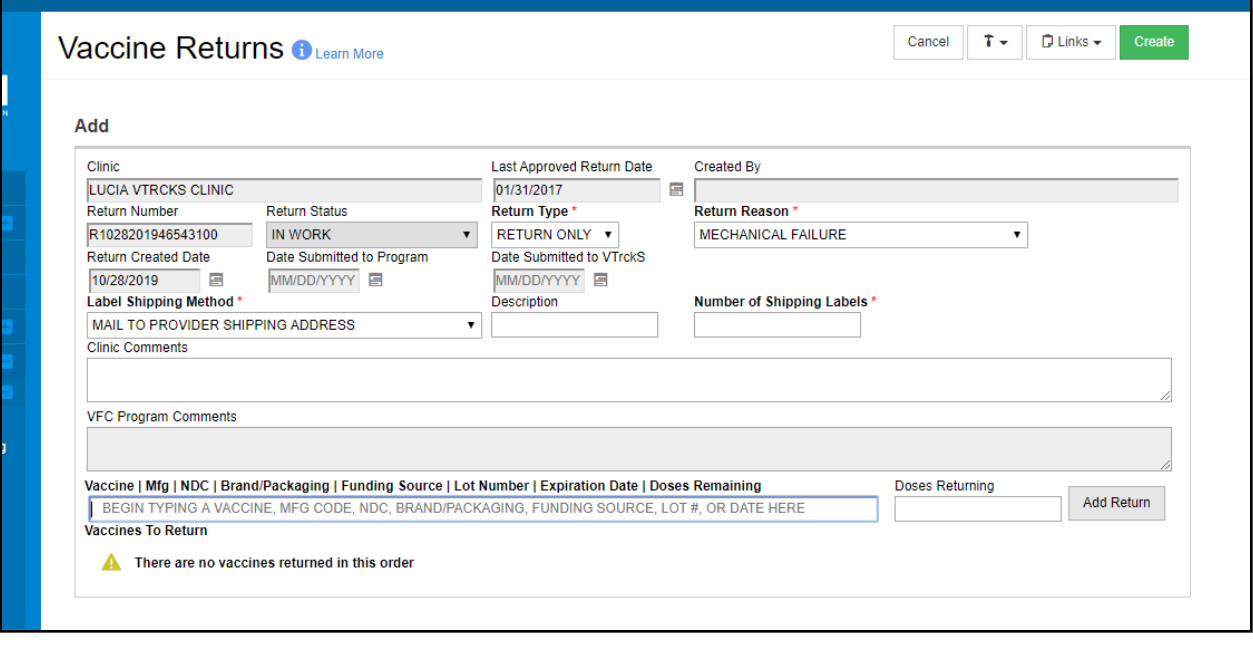

- 10. Select 'Return Type'.
- 11. Select 'Return Reason'.
- 12. Optional: Add clinic comments to the "Clinic Comments" box
- 13. Search for Vaccine to return:
	- a. Begin typing vaccine name, lot number, etc. and select the item from the list.
	- b. The list displayed is based on what your clinic has on-hand.
- 14. Once an item is selected, enter the number of doses being returned.
- 15. Click 'Add Return'.
	- a. Multi-dose vials can only be returned in complete packages.
	- b. If a partially used multi-dose vial is expired, it should be adjusted as wastage instead.
- 16. Click 'Create'.

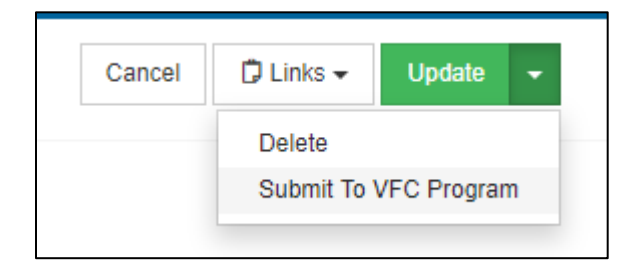

- 17. Select the 'Update' dropdown and click 'Submit To VFC Program'.
	- a. When a return is submitted for approval, doses on the return are automatically adjusted out of inventory on-hand.
	- b. Clinic will receive notification when return is approved or rejected.
	- c. If the return is rejected, the clinic will need to delete the return, which will add the doses back to on-hand.
- 18. A green success message is displayed confirming your changes were saved.

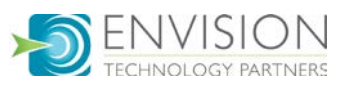